#### **How to Use Read and Write Software on Chromebooks Writing**

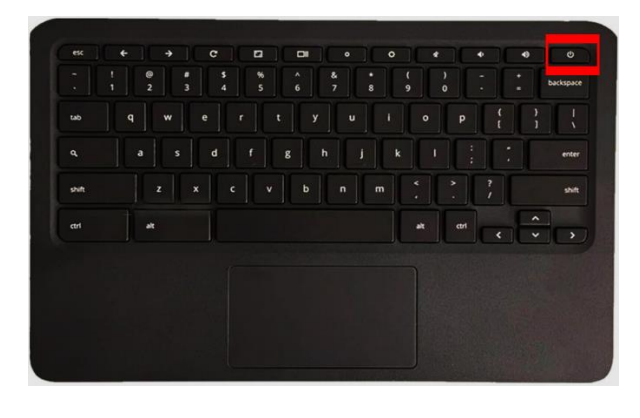

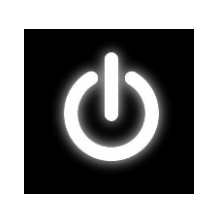

oos<br>Soo

#### Turning on the Chromebook

- " The power button looks like this.
- Press it once to turn the Chromebook on

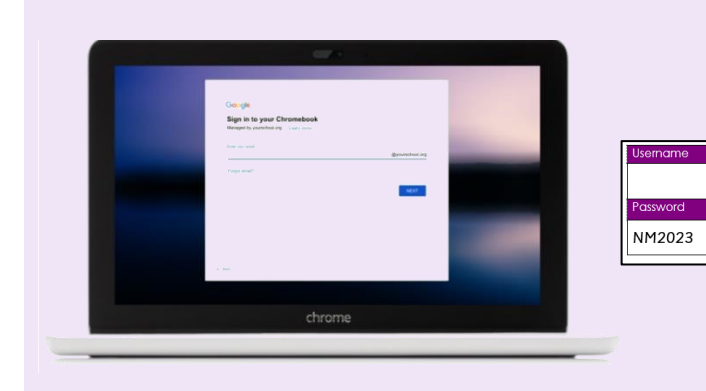

#### Logging into the Chromebook

- " Type your glow username first.
- Press next.
- Type your glow password. ▪
- Press enter.
- You can find your log in information on your log in card if you have forgotten it.

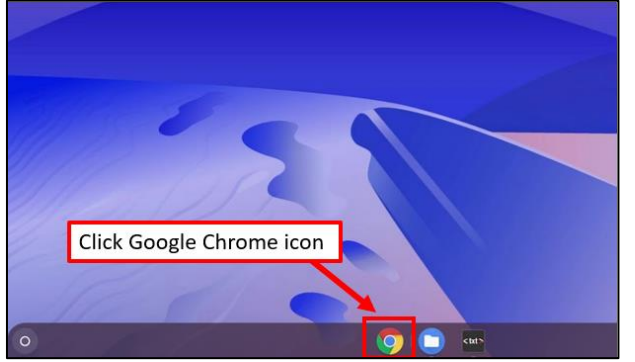

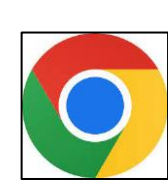

# **Opening Glow**

Click the Google Chrome icon. This will automatically bring up your Glow account and home screen.

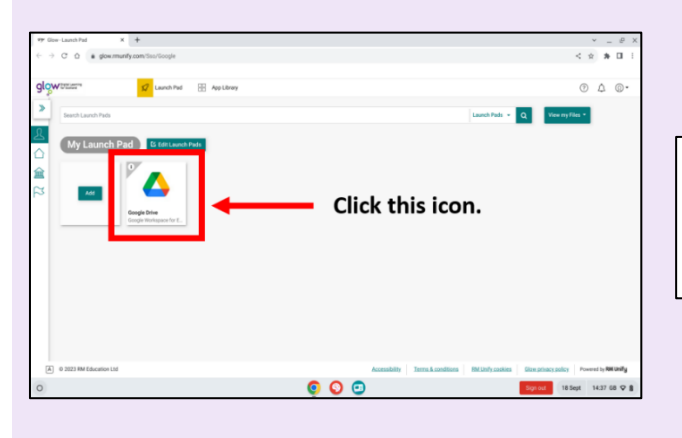

`

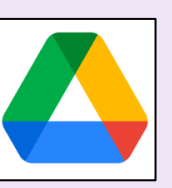

#### Opening Google Drive

Click the Google Drive icon shown in this picture. Your home screen may look a little different to this but do not worry!

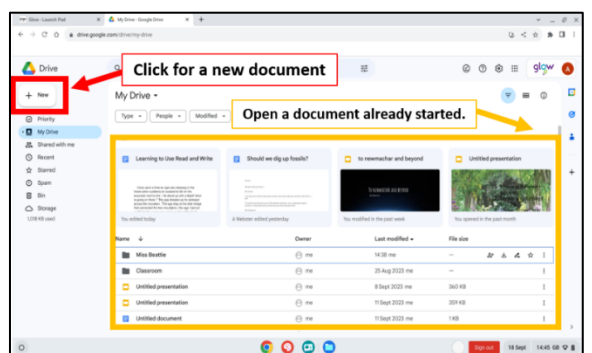

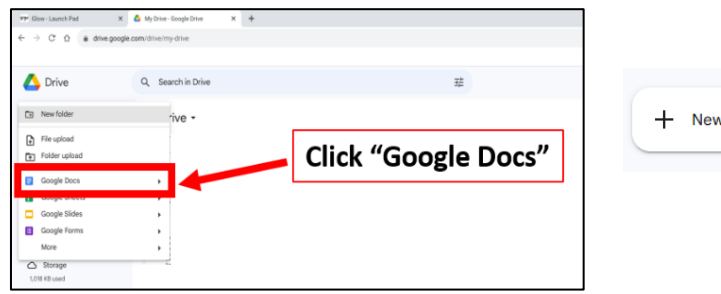

# Option 1  $\overline{a}$ Click this icon.  $\bullet$  $\circ$  $\circ$

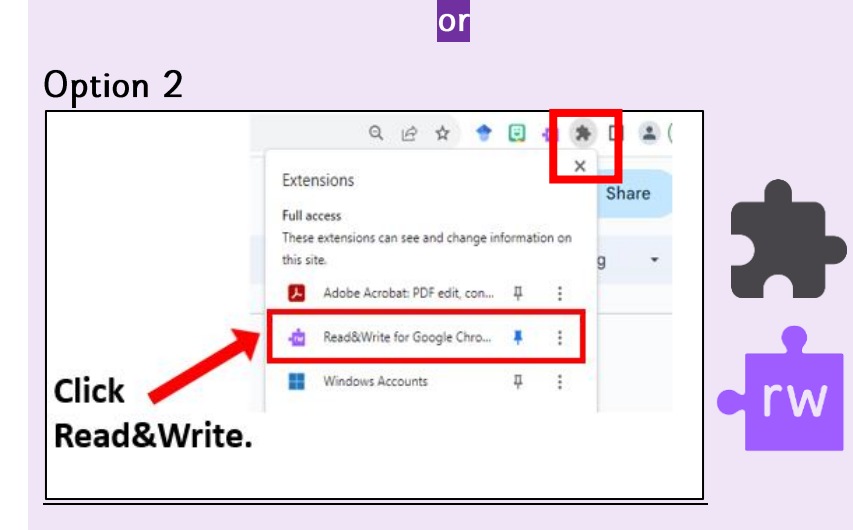

Opening a Document on Google **Drive** 

#### **New Document**

If you want to create a new document, click:

 $\bullet +$  New

·Google Docs (for writing) or Google Slides (for presentations)

#### **Saved Document (Already** Started)

If you have already started a document and want to continue writing it, find it in the "files" section (yellow area in picture)

### Turning on Read and Write

#### Option 1

Click the purple Read and Write jigsaw piece that appears on your Google Doc.

\*Sometimes this tab does not always appear. If this happens, try option  $2*$ 

## Option 2

On the top right of your screen, you should spot a small black jigsaw piece.

- Click the black jigsaw piece.
- Then click on the purple Read and Write jigsaw piece.

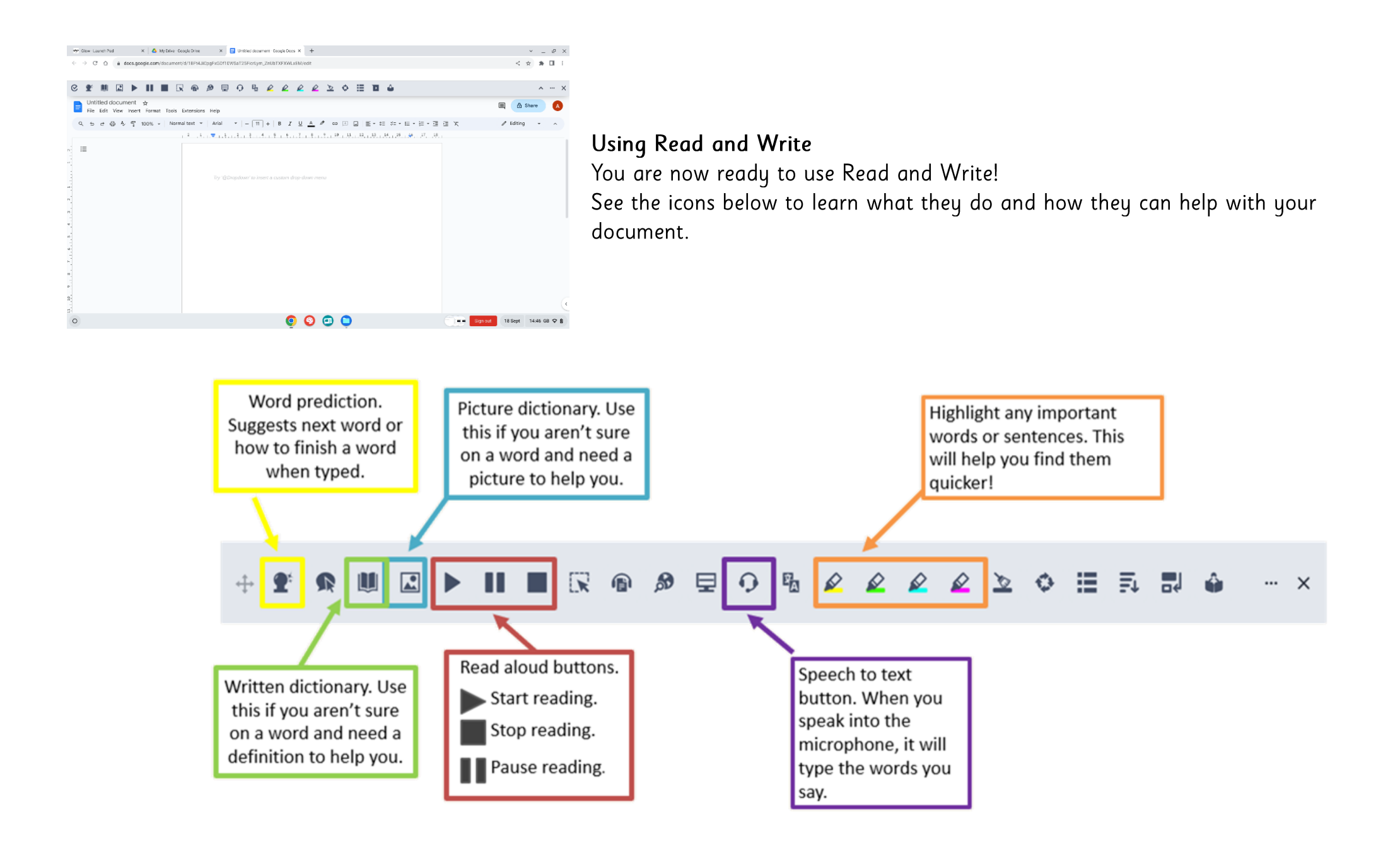

 $\Delta \sim 10^{-11}$